**Setup Examples**

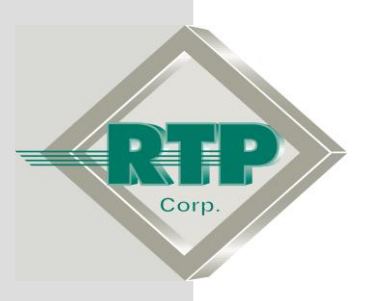

# **Redundant Alarm Monitoring Configuration Example**

© 2005 – 2020

RTP Corporation

Not for reproduction in any printed or electronic media without express written consent from RTP Corp.

All information, data, graphics and statements in this document are proprietary intellectual property of RTP Corp. unless otherwise indicated and are to be considered RTP Corp. confidential. This intellectual property is made available solely for the direct use of potential or licensed RTP Corp. customers in their application of RTP Corp. products, and any other use or distribution is expressly prohibited. If you have received this publication in error, immediately delete, discard or return all copies to RTP Corp.

RTP Corporation 2832 Center Port Circle Pompano Beach, FL 33064 Phone: (954) 597-5333 Internet: http://www.rtpcorp.com

**File Name: Redundant Alarm Example 3200T.pdf Last Updated: 10/21/20**

# **Redundant Alarm Monitoring Configuration**

This document demonstrates how to setup a Dual Redundant Alarm Monitoring configurations using RTPADA NetSuite Software. This example consists of two computers connected to the host network; one computer is configured as the primary alarm server and the other is configured as the secondary alarm server.

It is important to mention that the computer names and IP addresses used in this document are samples. Within this document, the two computers are referred as Computer #1 and Computer #2. Therefore, you must substitute these names and addresses with actual names and IP addresses in your network.

Computer #1 is configured as the primary Project Tag Database server and the primary alarm server. In addition, this computer will run a NetArrays Program. The IP address of this computer is 89.5.22.12

Computer #2 is configured as the backup Project Tag Database server and the secondary alarm server. The IP address of this computer is 89.86.88.86

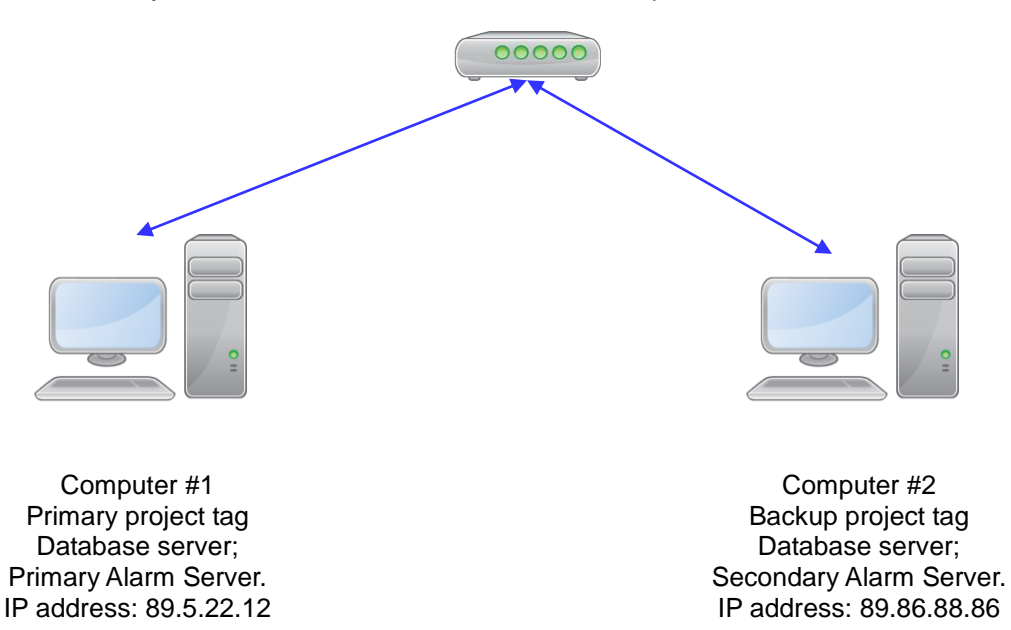

## **Example 1**

In this example, two computers will be running RTPADA. Computer #1 will be configured as the primary; Computer #2 will be configured as the secondary.

### **Project Tag Database – Computer #1**

The first step is to create a new Project Tag Database on Computer #1, and configure this computer as the Primary Project Tag Database. Then, move on to Computer #2 and configure it as the backup for the Project Tag Database.

#### On Computer #1 open PTDB Software. Then, Left Click on the Database in the main menu and select Connect.

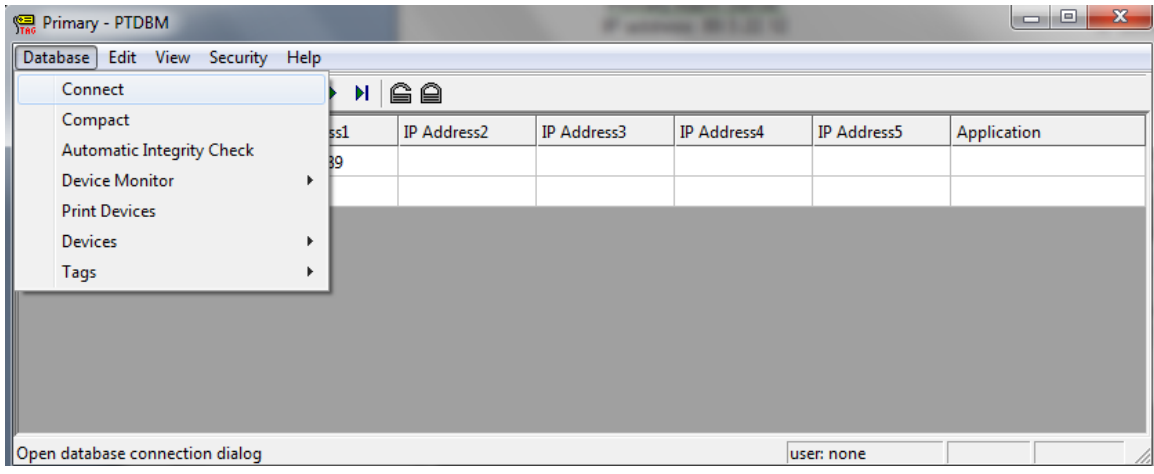

Then, in the PTDBM connection window choose Primary as Local and select the file Main.pdb in the directory C:\RTP NetSuite\PTDBMain.pdb. In the section for Backup choose Remote, Enable Static IP Address and type IP address for the Computer# 2 ( 89.86.88.86). Then, click OK.

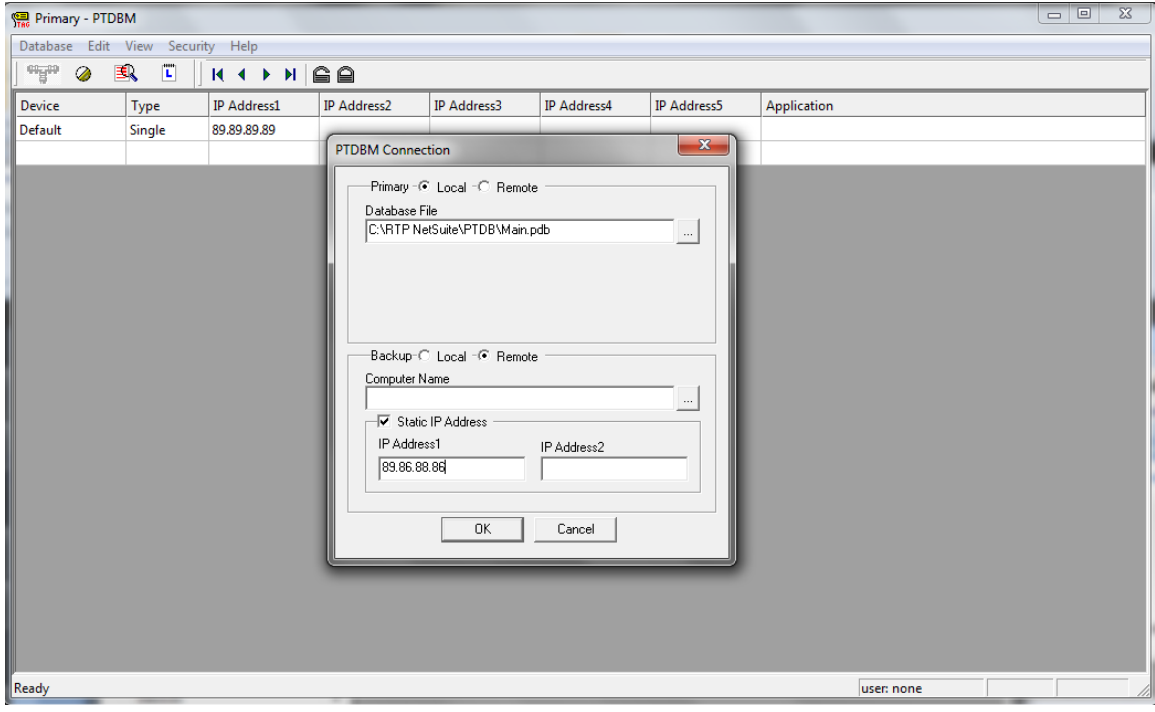

#### On Computer #2 open PTDB Software. Then, Left Click on the Database in the main menu and select Connect.

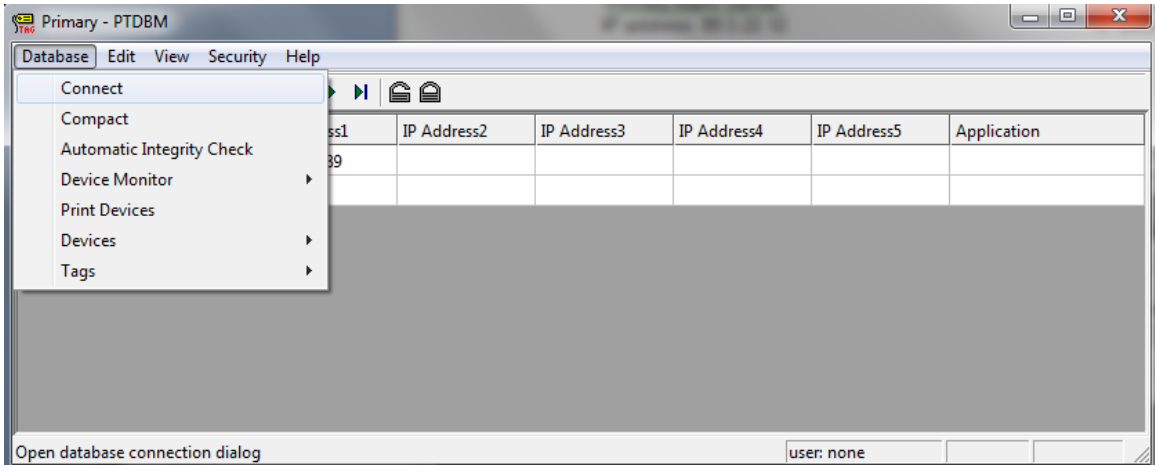

Then, in the PTDBM connection window choose Primary as Remote, enable Static IP Address and type IP address for the Computer# 1 ( 89.5.22.12). In the section for Backup choose Local and select the file Main.pdb in the directory C:\RTP NetSuite\PTDBMain.pdb.

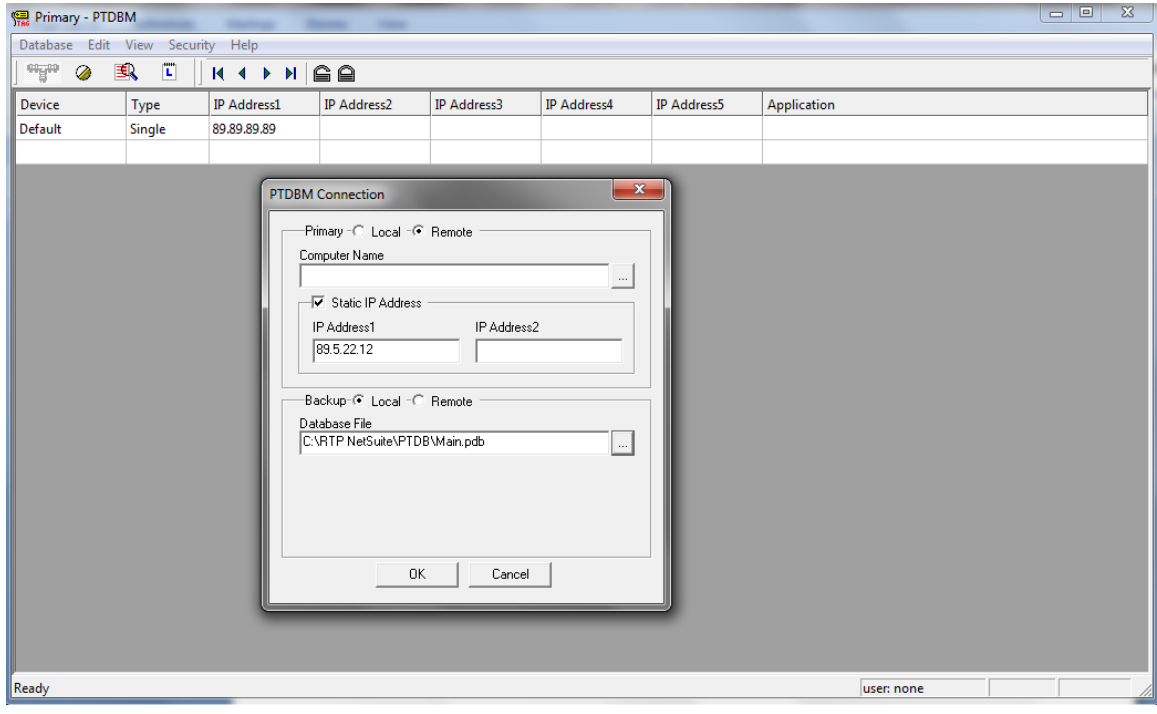

Now, add a Device to PTDBM. For this example, name the Device as AlarmExample, choose the "Type" as Single and in IP Address1 column type the IP Address of the Computer #1.

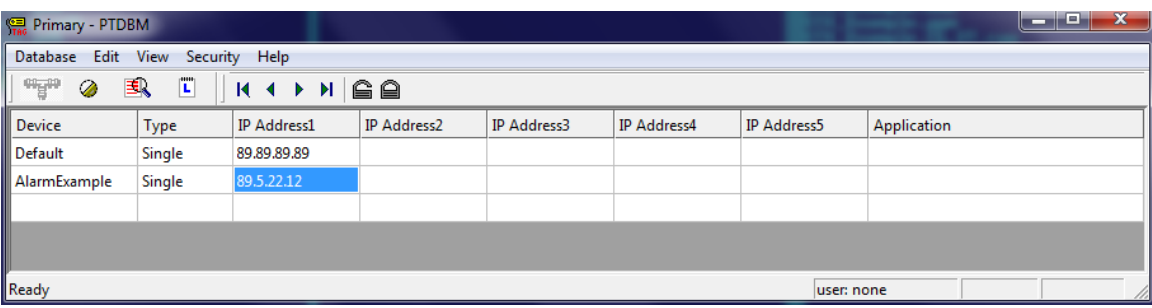

At this point, the Redundant Tag Database for the two computers has been configured.

## **Create a program in NetArrays – Computer #1**

Open NetArrays and log in. If you have not created a user account please refers to the file ug-netsuite.pdf found in the directory C:\RTP NetSuite\Manuals. After logging in, you are going to see the figure below

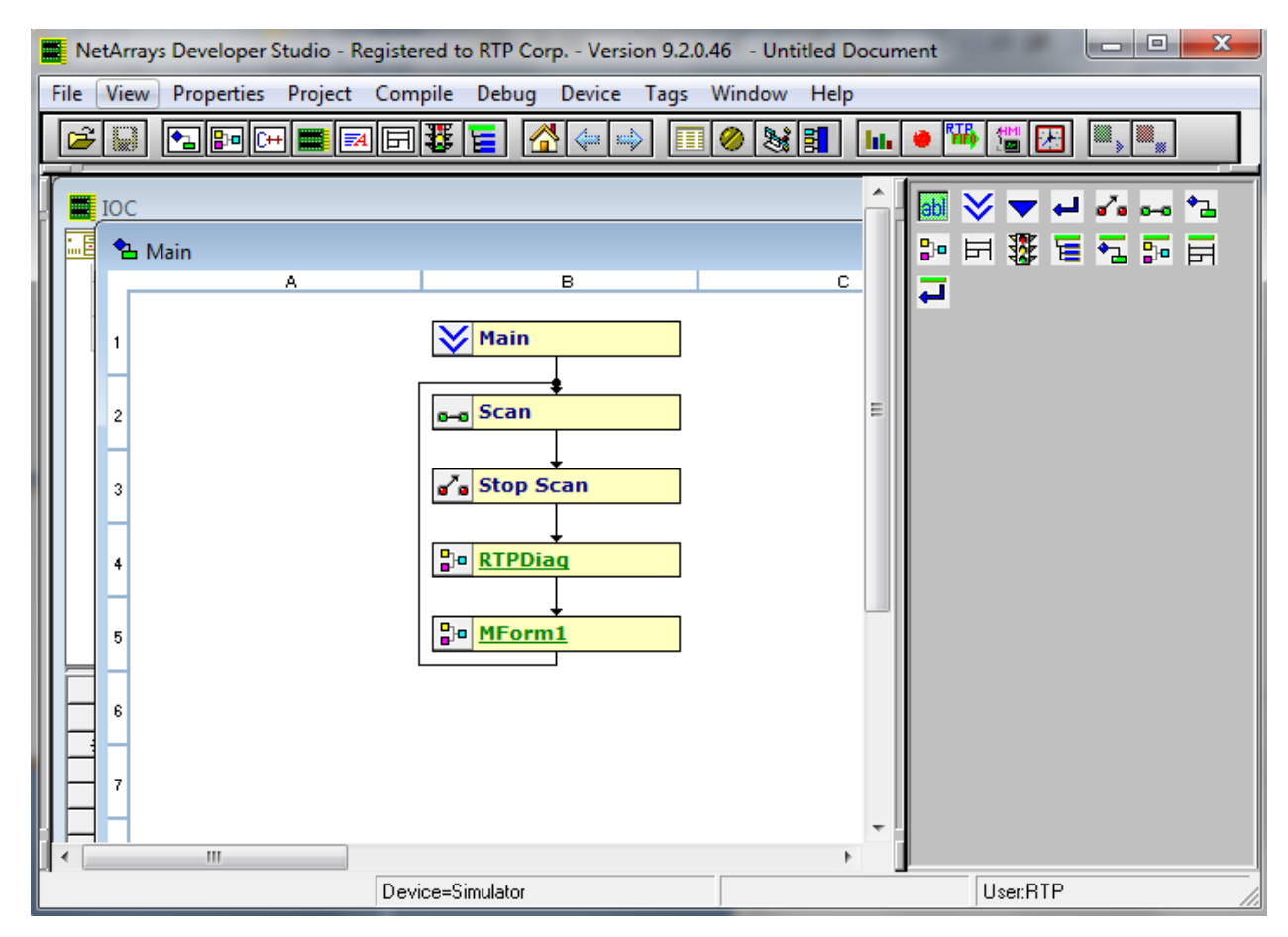

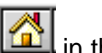

- Go to the main form by clicking on icon  $\boxed{4}$  in the main Toolbar.
- Double Click on the M\_Form1 Form. Then, click yes in the pop-up window to create this form.

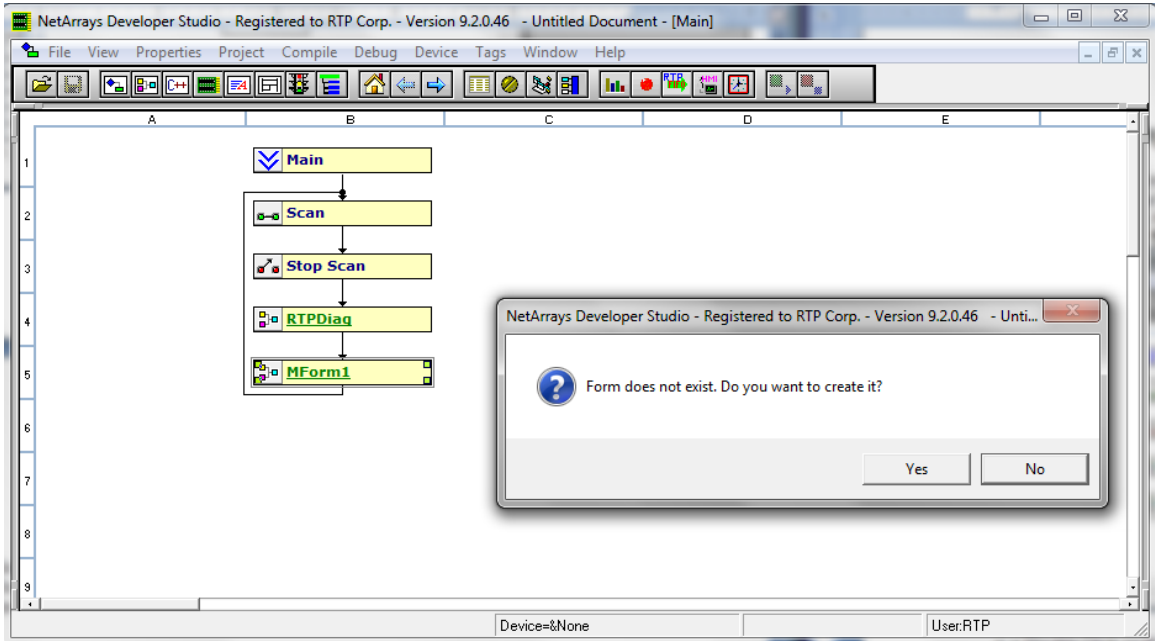

Follow the steps below to add a Float Variable object in the Form.

- In the Object Module, grab the Float Variable Object and drop it in the cell A1.
- Right Click on the object and click on properties option from the pop-up menu.
- In the column Param/Tag, rename the tag with the name "Float". Then, press enter.
- Set the Init Value to 0.0.

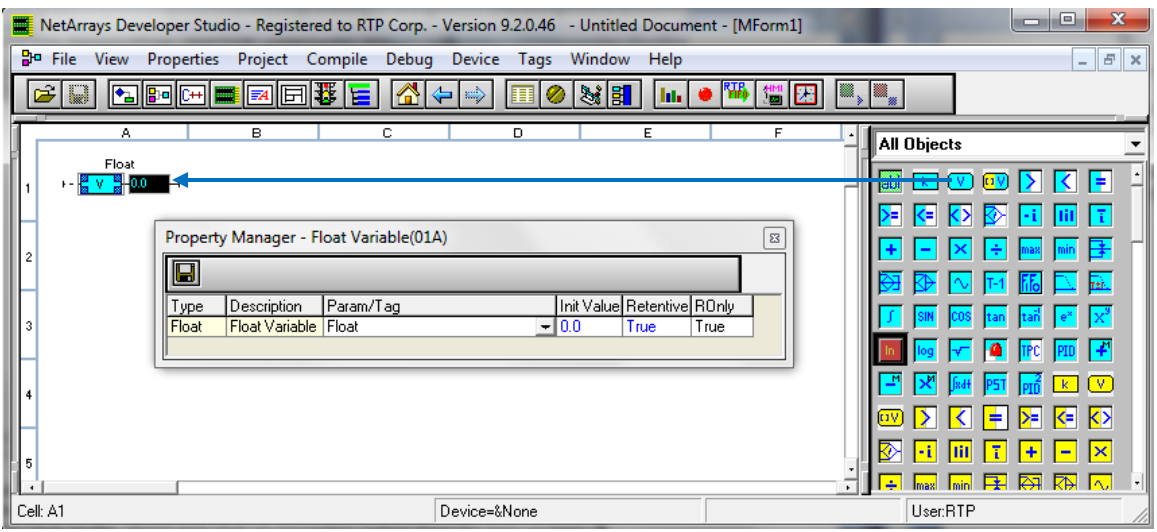

Follow the steps below to add a Bool Variable object in the Form.

- In the Object Module, grab a Bool Variable Object and drop it in the cell A2.
- Right Click on the object and click on properties option from the pop-up menu.
- In the column Param/Tag, rename the tag with the name "Boolean". Then, press enter.
- Set the Init Value to False.

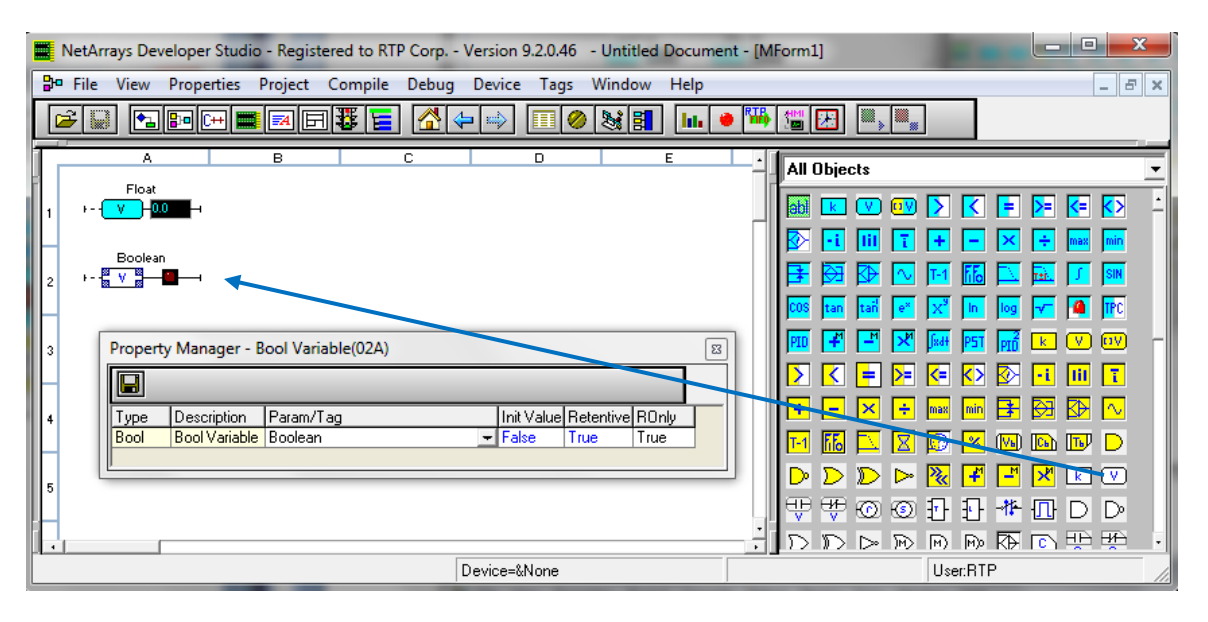

• Go to Properties in the main menu and select New Project Properties. In the Property Manager window, type the IP Address of Computer #1 in the IPAddress Cell.

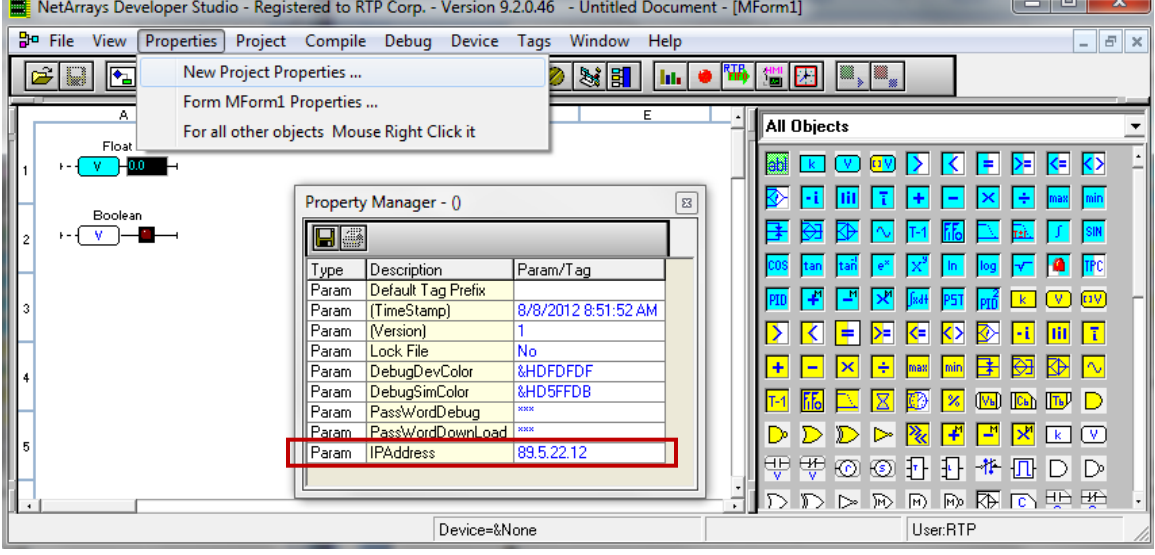

 Left Click on Device in the main menu, then, go to "Select" and Choose "Alarm Example".

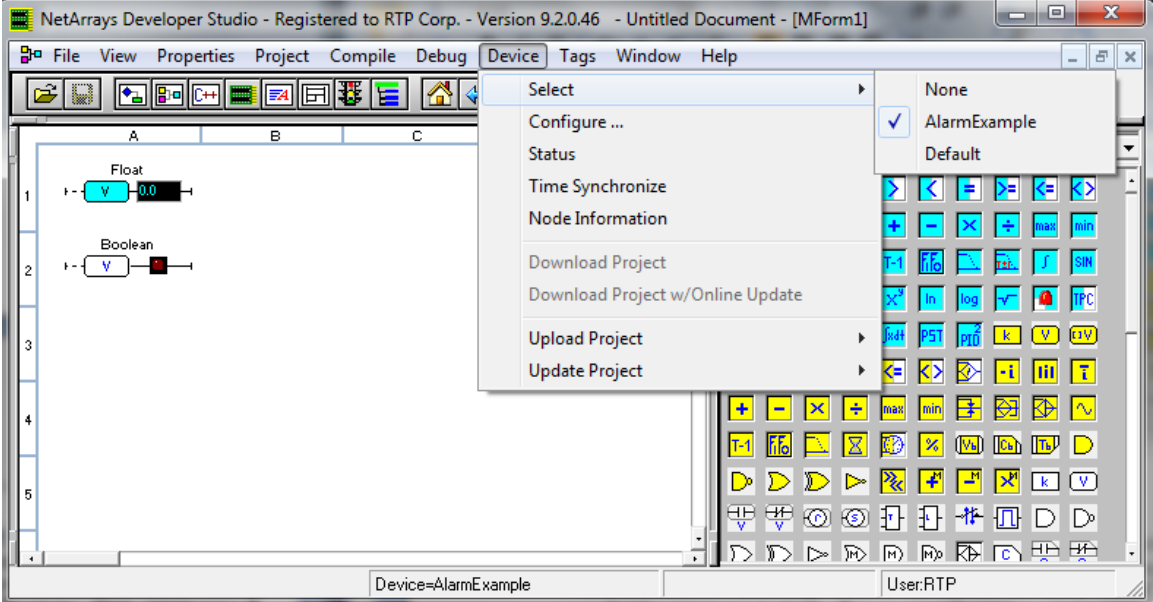

 Left click on File in the main menu and select "**Save New Project As.."** Choose the location and name to save this file. In this example, the program will be named AlarmExample.dbn.

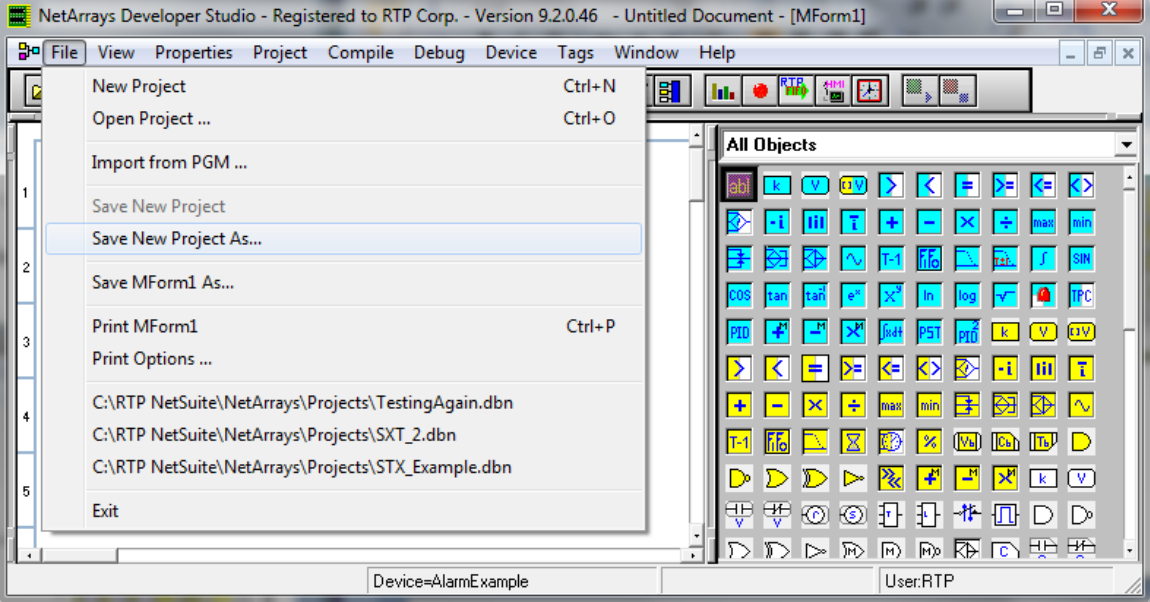

 Left click on Device, and then select Download Project. This will download the project to the simulator of the Computer #1.

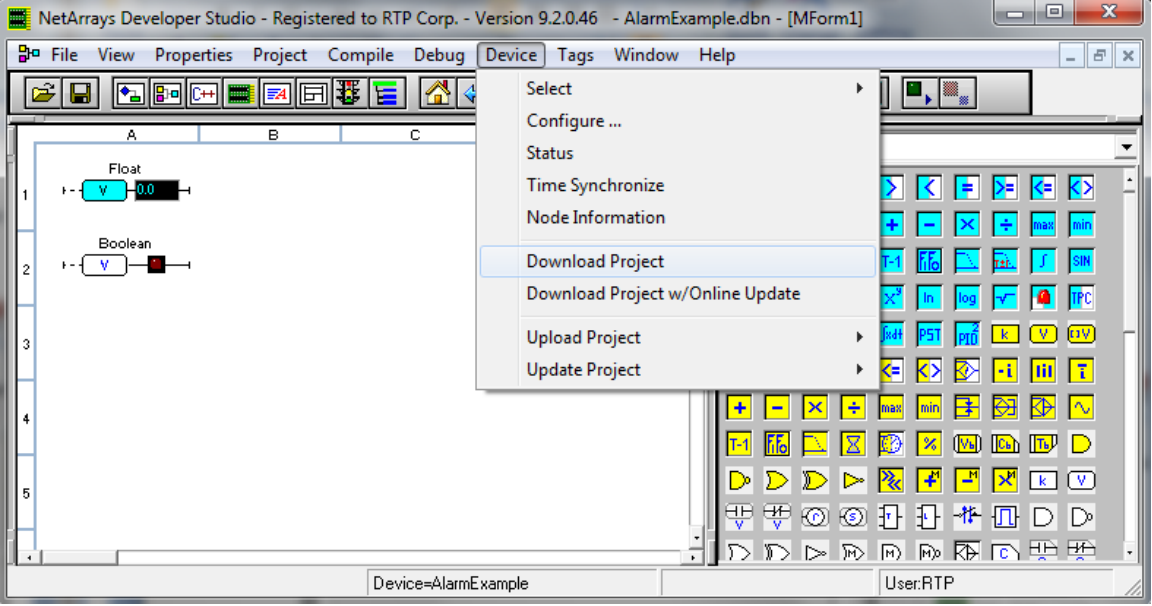

# **RTPADA Alarm Configuration – Computer #1**

Open the RTPADA and you will see the figure below

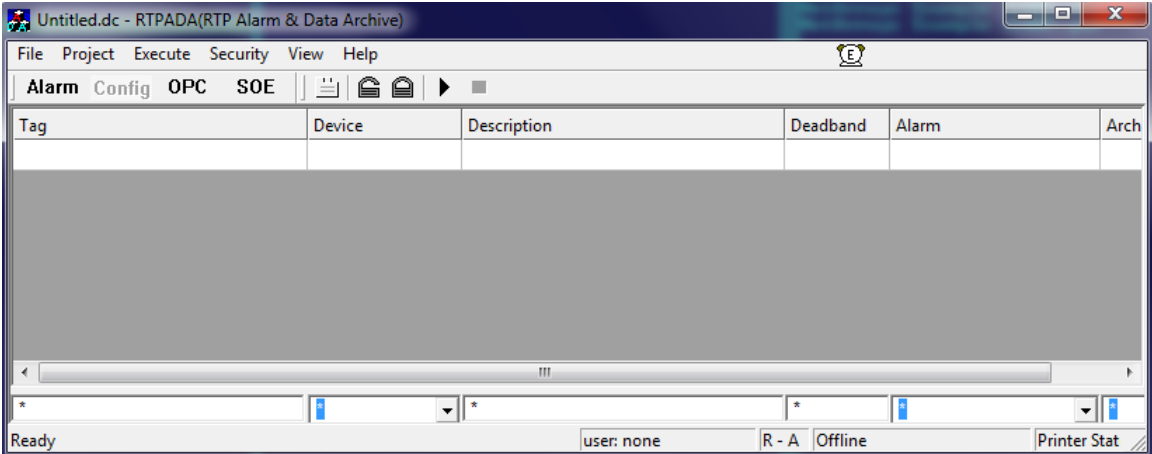

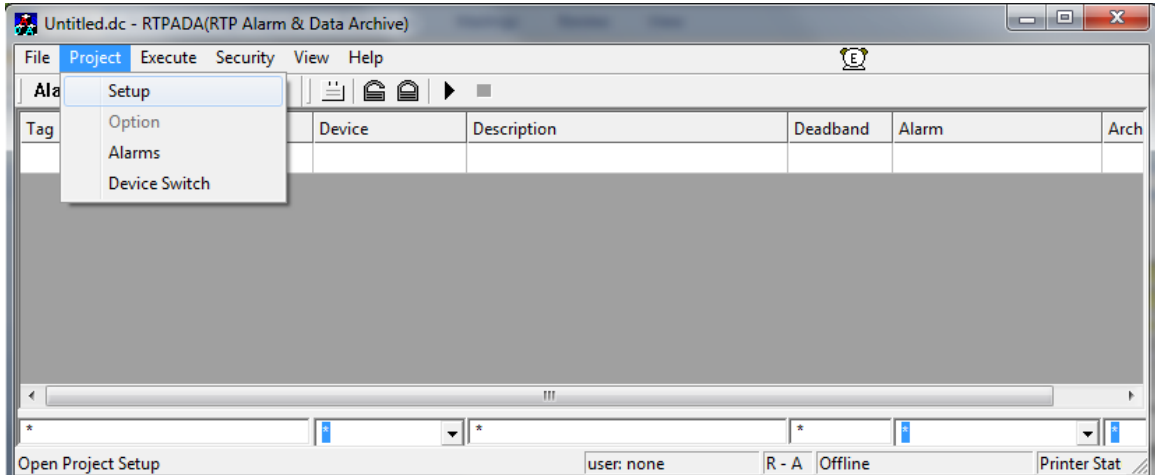

Left Click on Project and Select Setup.

In the Project setup, go to the Redundant Tab and Check off the box to enable redundancy, and select Primary in the Run As section. Click the check-box for the Static IP Address and type the IP Address of the Computer#2. Then, Click Okay.

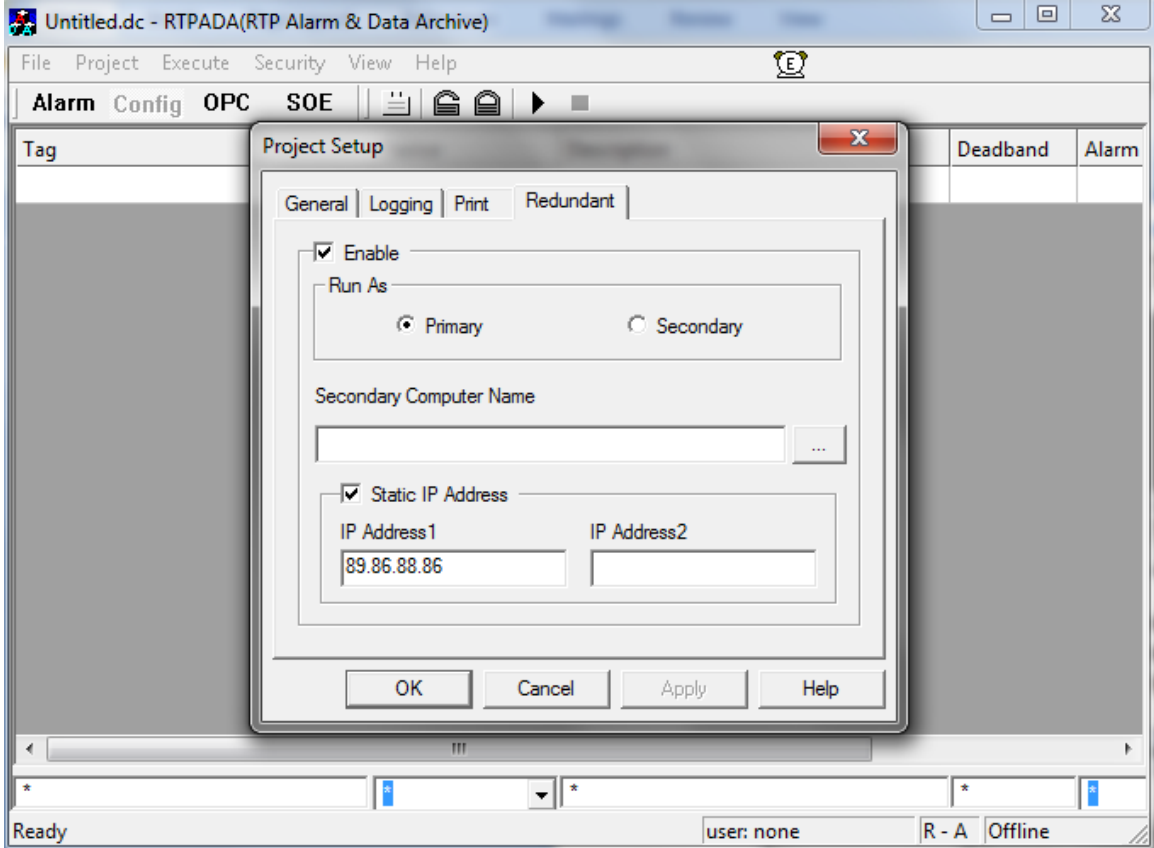

Left Click on Project in main menu and select Alarms. This will prompt Alarm Window to configure the thresholds of the alarms for the system. In the Name Column, type AlarmTrue and Check off the Digital Check-box. In the Digital Triggering column set the value to True.

Go to the Second Row and Name the alarm as "AlarmFloat". Then, populate the values for the LowLow, Low, High and HighHigh as shown in the figure below. Then, press enter and Close the window.

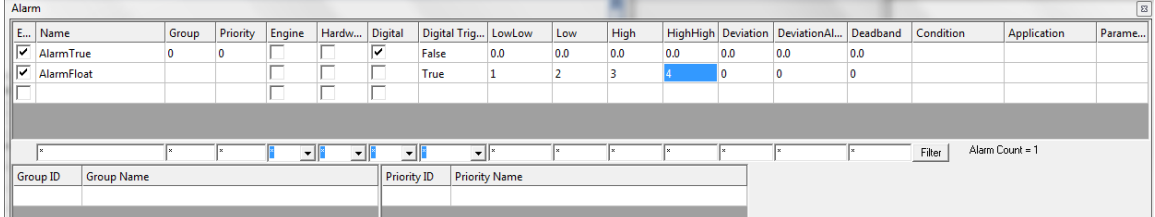

Left Click on Config in the ToolBar and then in the First Row of the table select Boolean Tag. Then, select AlarmExample in the Device Column, choose AlarmTrue in the Alarm Column and set Enable in the Archive column.

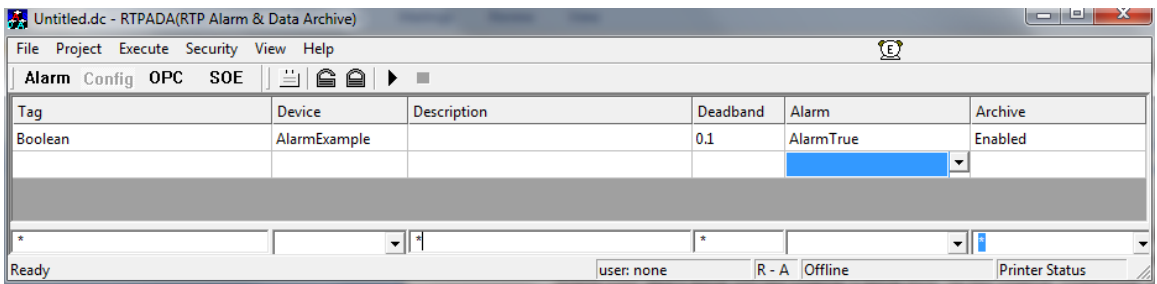

In the second row of the table select Float tag. Then, select AlarmExample in the Device Column, choose AlarmFloat in the Alarm Column and set Enable in the Archive column.

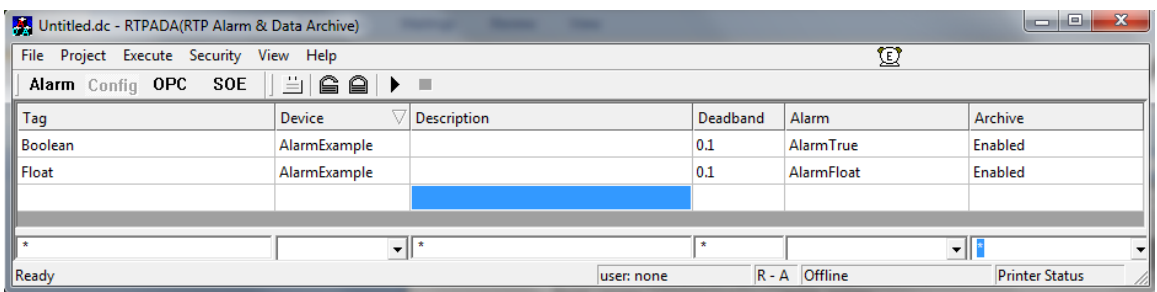

Left click on File in the main menu and select "**Save Project As.."** Choose the location and name to save this file. In this example, the program will be named AlarmExample.db.

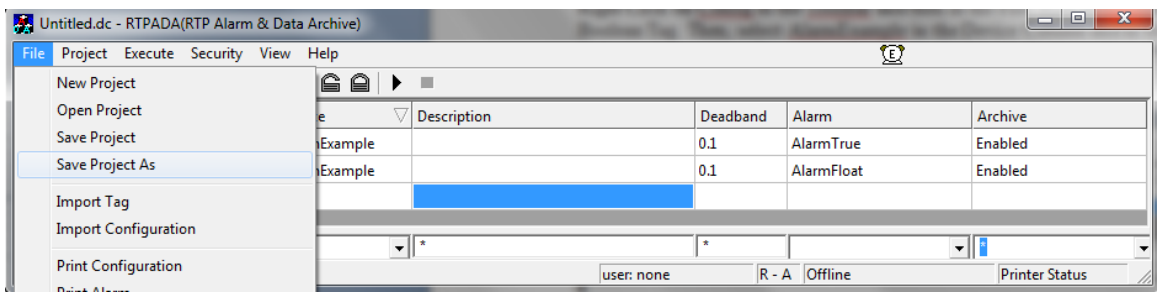

## Left Click on Execute in the main menu and select Run

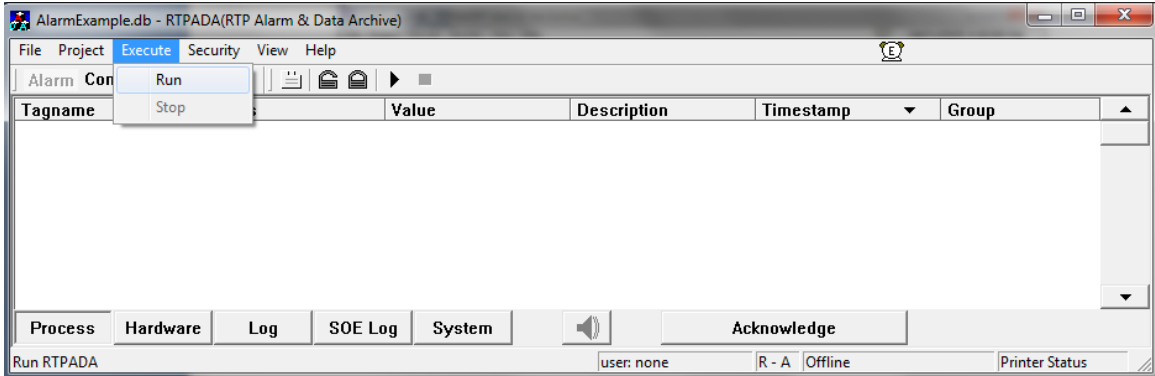

## You will see that two alarms will be annunciated in Process window:

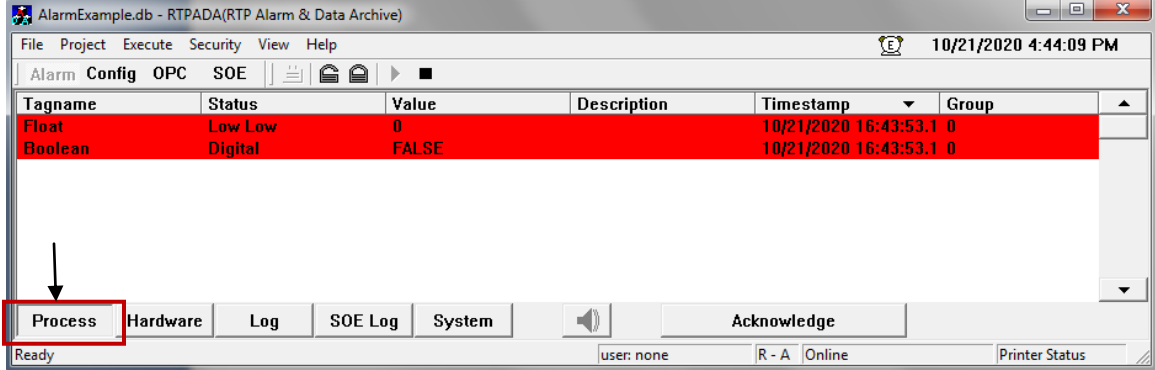

## **RTPADA Alarm Configuration – Computer #2**

Open the RTPADA and you will see the figure below

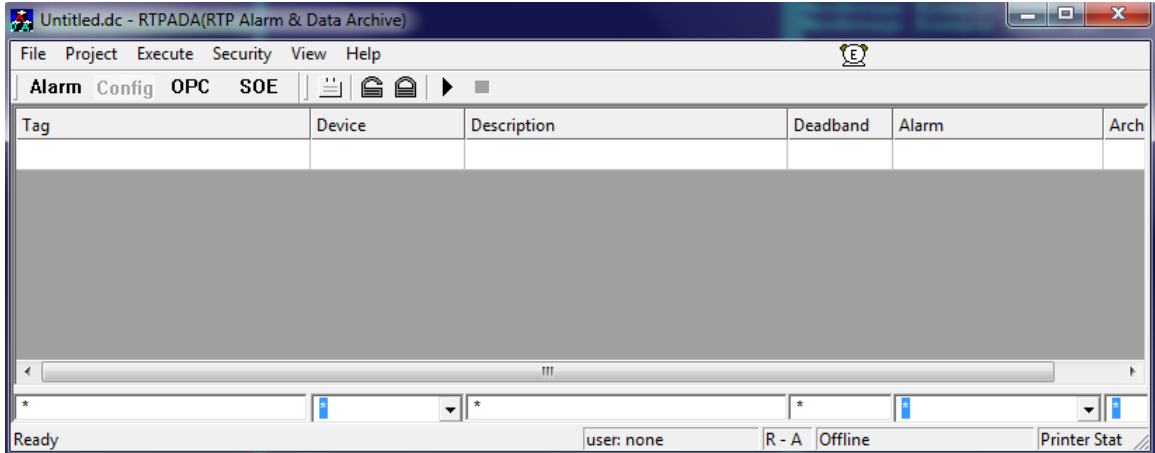

Left Click on Project and Select Setup.

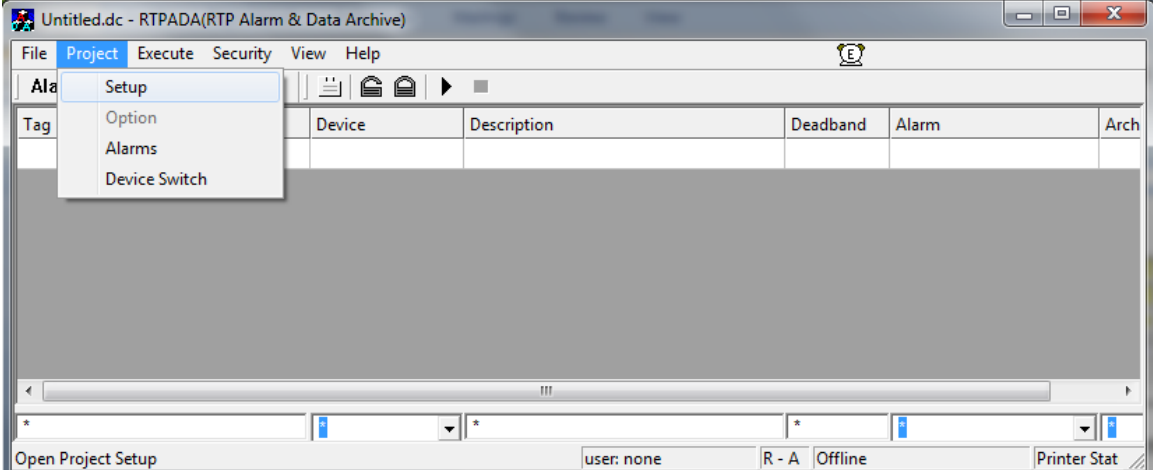

In the Project setup, go to the Redundant Tab and Check off the box to enable redundancy, and select Secondary in the Run As section. Click the check-box for the Static IP Address and type the IP Address of the Computer# 1 Then, Click Okay.

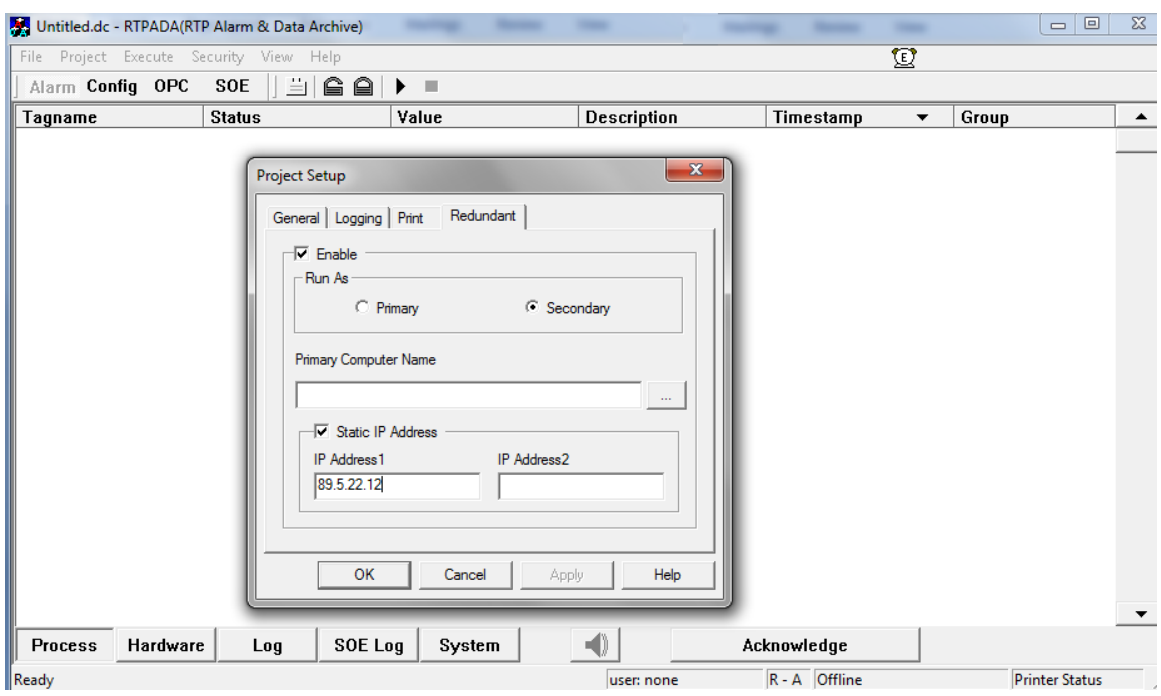

Left Click on Execute in the main menu, and select Run.

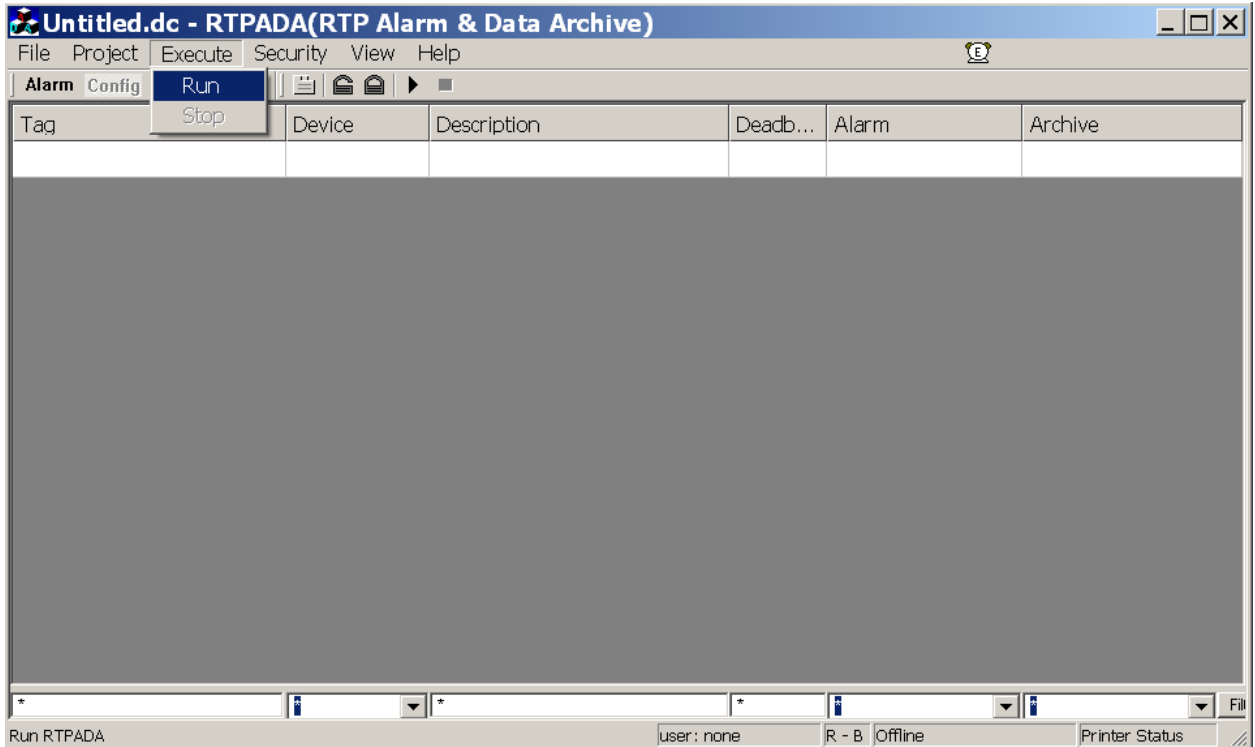

The RTPADA will receive the ADA configuration from the computer #1 and start adquiring data from the other computer. Then, RTPADA application will be set to Stanby Online state until the other RTPADA application in the computer gets offline.

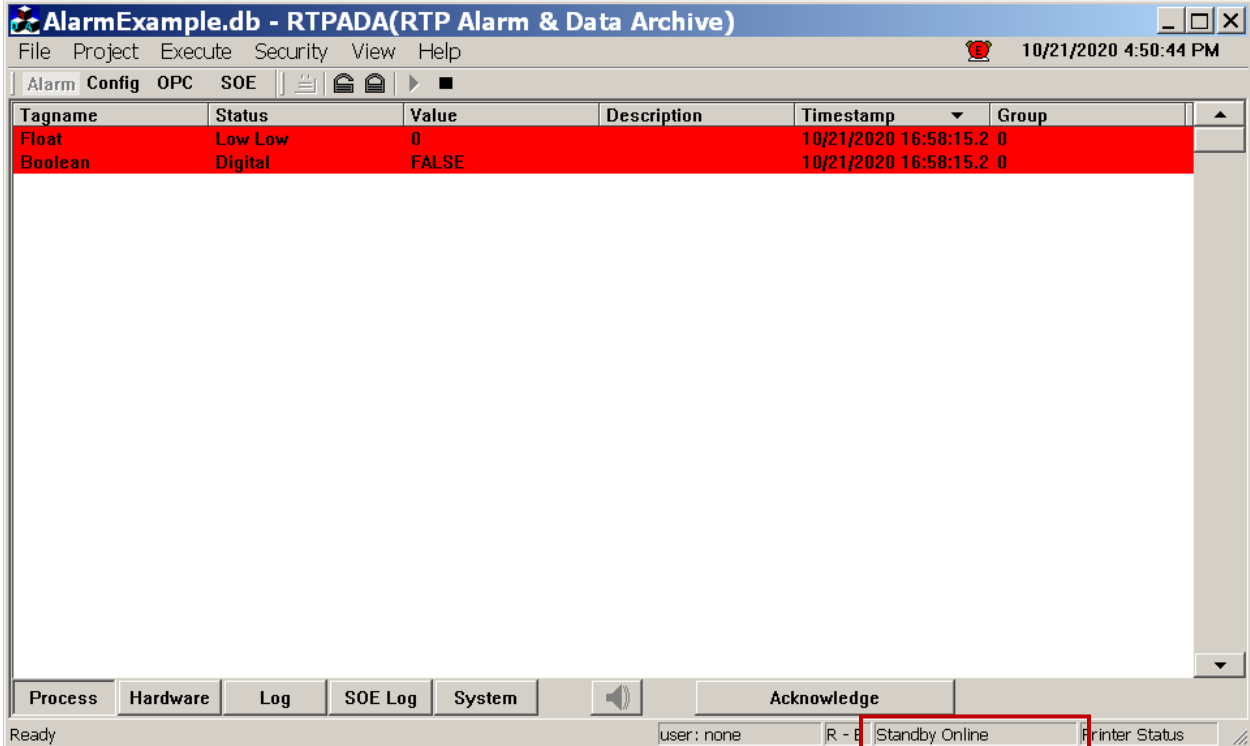